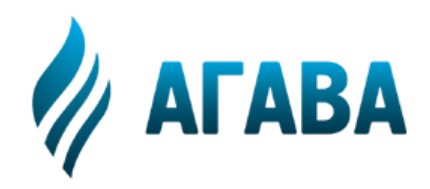

**ООО КБ «АГАВА» 620026, г. Екатеринбург, ул. Бажова, 174, 3-й эт. т/ф 343/262-92-76 (78, 87) http://www.kb-agava.ru**

# **ПРОМЫШЛЕННЫЙ КОНТРОЛЛЕР АГАВА ПК-60**

## **РУКОВОДСТВО ПО ЭКСПЛУАТАЦИИ ПРИЛОЖЕНИЕ 1 ОПИСАНИЕ СИСТЕМНОЙ УТИЛИТЫ**

АГСФ.421445.009 РЭ01

Редакция 1.3

Екатеринбург 2021

## Оглавление

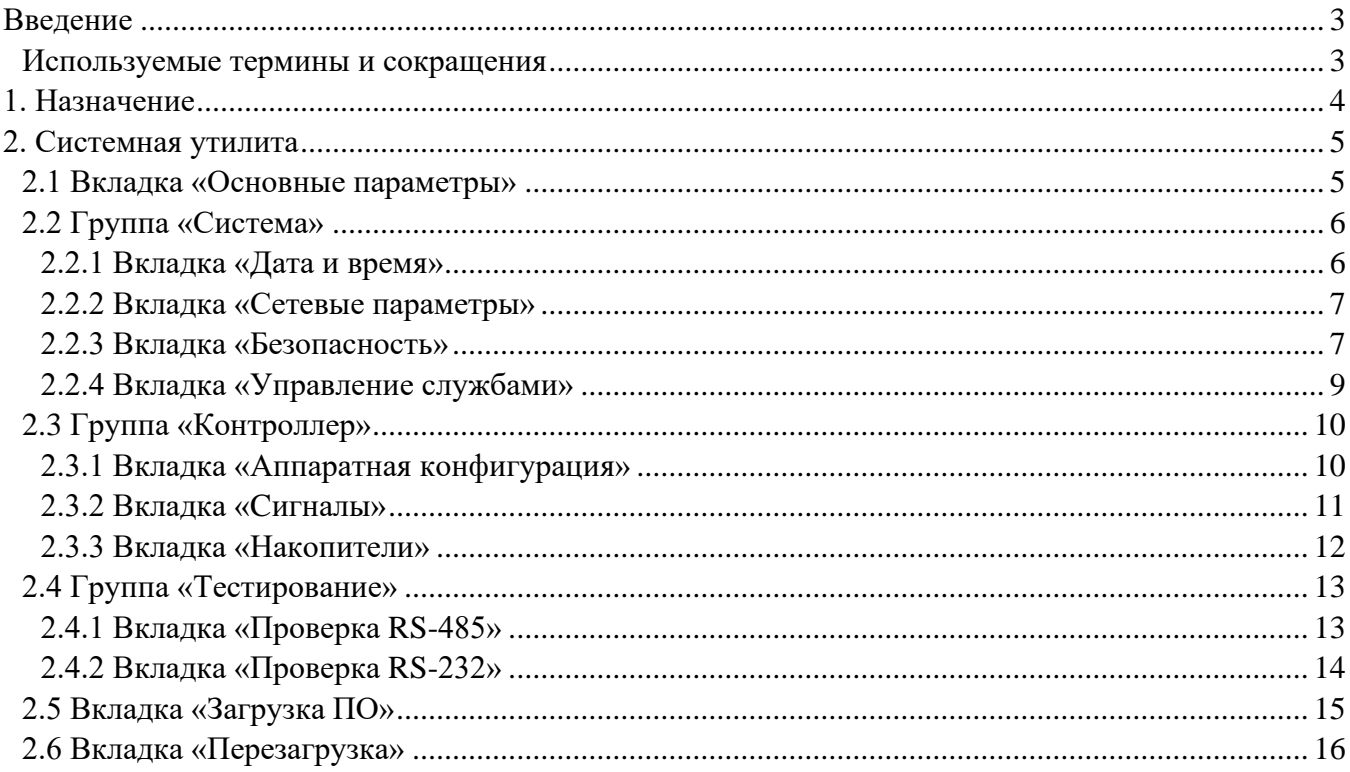

## <span id="page-2-0"></span>**Введение**

Руководство пользователя содержит сведения, необходимые для обеспечения правильной работы и полного использования возможностей системной утилиты.

#### <span id="page-2-1"></span>**Используемые термины и сокращения**

ПК – персональный компьютер.

Контроллер – промышленный контроллер, программируемый логический контроллер или панель оператора.

ОС – операционная система.

Субмодуль – интерфейсная плата ввода / вывода, устанавливаемая в корпус контроллера, предназначенная для подключения датчиков и внешних цепей.

ФС – файловая система.

СУ, Системная утилита – программное обеспечение конфигурирования и тестирования.

## <span id="page-3-0"></span>**1. Назначение**

Программное обеспечение «Системная утилита ПК-60» предназначено для конфигурирования и тестирования следующих устройств: АГАВА ПК-60, АГАВА ПЛК-60, АГАВА МПР-60.

Системная утилита выполняет следующие функции:

- отображение типа устройства, версии OC Linux, версии системной утилиты;
- отображение и изменение системных параметров контроллера;
- отображение характеристик и состава аппаратного обеспечения контроллера процессор, объем ОЗУ, состав субмодулей;
- проверка работы субмодулей отображение значений входных сигналов, управление выходными каналами;
- загрузка прикладного ПО в контроллер;
- отображение подключенных накопителей, возможность проверки SD-карты на ошибки и форматирование ее в файловую систему FAT32/Ext4;
- проверка работы портов RS-485 и RS-232.

Все функциональные возможности системной утилиты представлены на различных вкладках. Вкладки, объединенные общим назначением, скомпонованы в группы.

## <span id="page-4-0"></span>**2. Системная утилита**

Для доступа к системной утилите необходимо произвести следующие действия:

- 1) откройте браузер и в адресной строке введите IP адрес контроллера;
- 2) в открывшемся окне (см. рисунок 1) введите пароль (по умолчанию 111111).

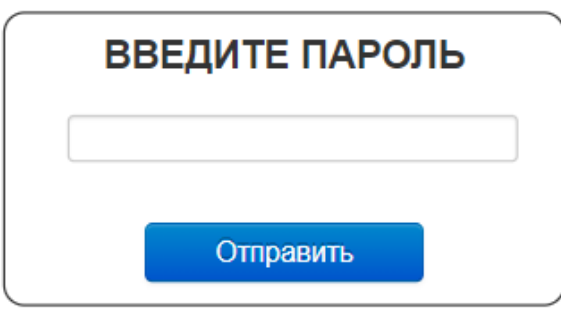

*Рисунок 1 – Окно запроса пароля*

Если пароль был введен правильно, откроется вкладка «Основные параметры».

#### <span id="page-4-1"></span>**2.1 Вкладка «Основные параметры»**

Вкладка предназначена для отображения основных параметров контроллера (см. **Ошибка! Источник ссылки не найден.**):

- тип устройства;
- платформа:

 $\mathcal{L}_{\mathcal{A}}$ 

- версия ОС Linux;
- версия системной утилиты.

| Основные параметры      | Основные параметры        |                           |  |
|-------------------------|---------------------------|---------------------------|--|
| Система                 | Тип устройства:           | $\Box K$ -60              |  |
| Дата и время            | Платформа:                | AGAVA6432.PK-35 TI AM335x |  |
| Сетевые параметры       |                           |                           |  |
| Безопасность            | Версия ОС Linux:          | 4.4.12-rt17-g86c906000    |  |
| Управление службами     | Версия системной утилиты: | 1.2.2                     |  |
| Контроллер              |                           |                           |  |
| Аппаратная конфигурация |                           |                           |  |
| Сигналы                 |                           |                           |  |
| Накопители              |                           |                           |  |
| Тестирование            |                           |                           |  |
| Проверка RS-485         |                           |                           |  |
| Проверка RS-232         |                           |                           |  |
|                         |                           |                           |  |
| Перезагрузка            |                           |                           |  |

*Рисунок 2 – Системная утилита. Вкладка «Основные параметры»*

## <span id="page-5-0"></span>**2.2 Группа «Система»**

В группе содержатся вкладки для работы с программным обеспечением контроллера (см. рисунок 3):

- время и дата;
- сетевые параметры;
- безопасность;
- управление службами.

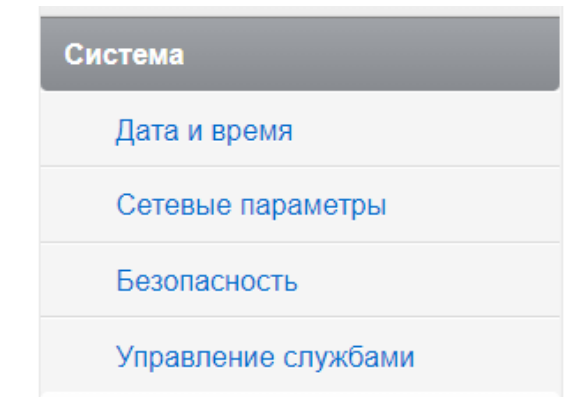

*Рисунок 3 – Системная утилита. Группа «Система»*

#### <span id="page-5-1"></span>2.2.1 Вкладка «Дата и время»

Вкладка предназначена для просмотра и изменения параметров даты и времени контроллера (см. **Ошибка! Источник ссылки не найден.**).

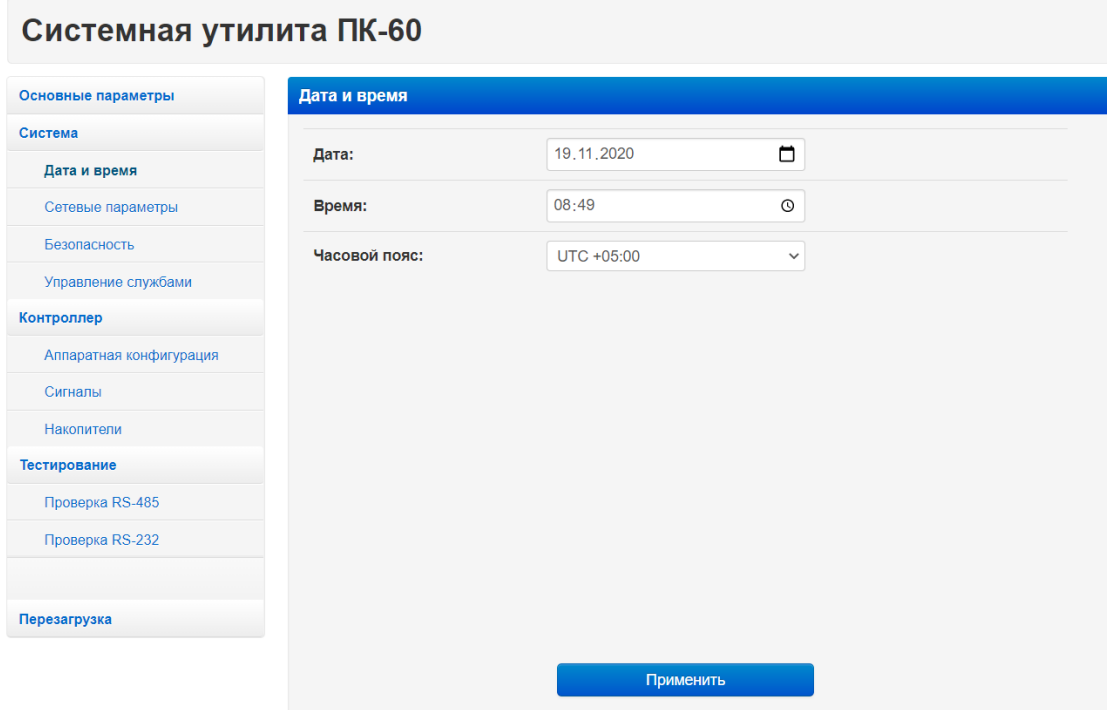

*Рисунок 4 – Системная утилита. Вкладка «Время и дата»*

По умолчанию в контроллере включена автоматическая синхронизация времени, ее отключение выполняется на вкладке «Управление службами» (подробнее см. пункт 2.2.4, вкладка «Управление службами»). Без отключения синхронизации времени возможно изменить только часовой пояс.

Для ручной установки текущего времени введите правильную дату, время, часовой пояс и нажмите кнопку «Применить».

#### <span id="page-6-0"></span>2.2.2 Вкладка «Сетевые параметры»

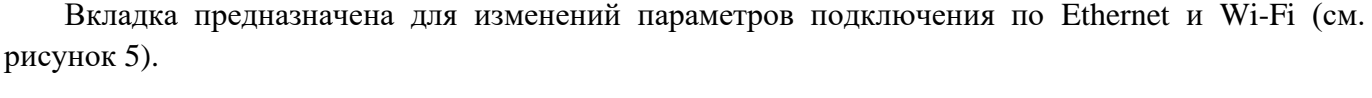

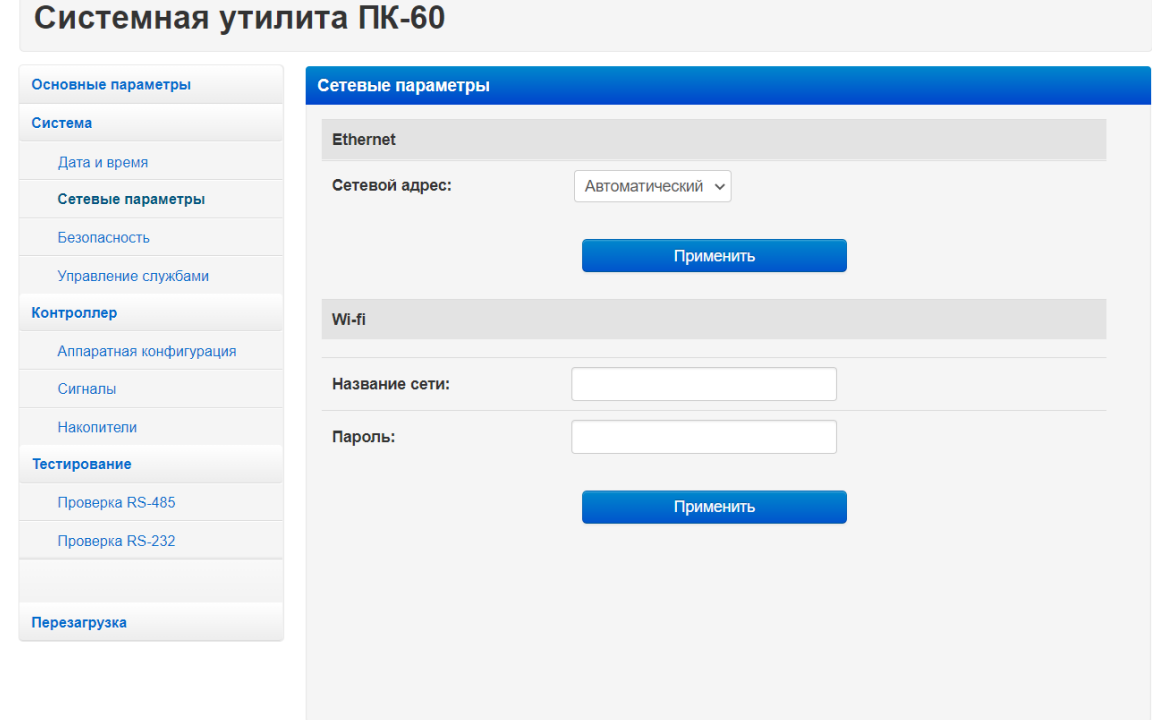

*Рисунок 5 – Системная утилита. Вкладка «Сетевые параметры»*

Для изменения IP-адреса в поле «Сетевой адрес» выберите «Динамический», введите новый IP (а также, при необходимости, маску и шлюз) и нажмите кнопку «Применить». После чего заново откройте системную утилиту по новому адресу.

Для подключения к Wi-Fi введите название точки и пароль от нее в поля «Название сети» и «Пароль», после чего нажмите кнопку «Применить».

#### <span id="page-6-1"></span>2.2.3 Вкладка «Безопасность»

Вкладка предназначена для смены пароля системной утилиты (см. рисунок 6).

Пользовательский пароль должен содержать не менее 6 символов (цифры или латинские буквы) и не иметь в своем составе спецсимволов. Пароль необходимо ввести повторно в поле «Подтвердите пароль». После изменения пароля нужно нажать на кнопку «Применить», а затем осуществить повторный вход в системную утилиту с новым паролем.

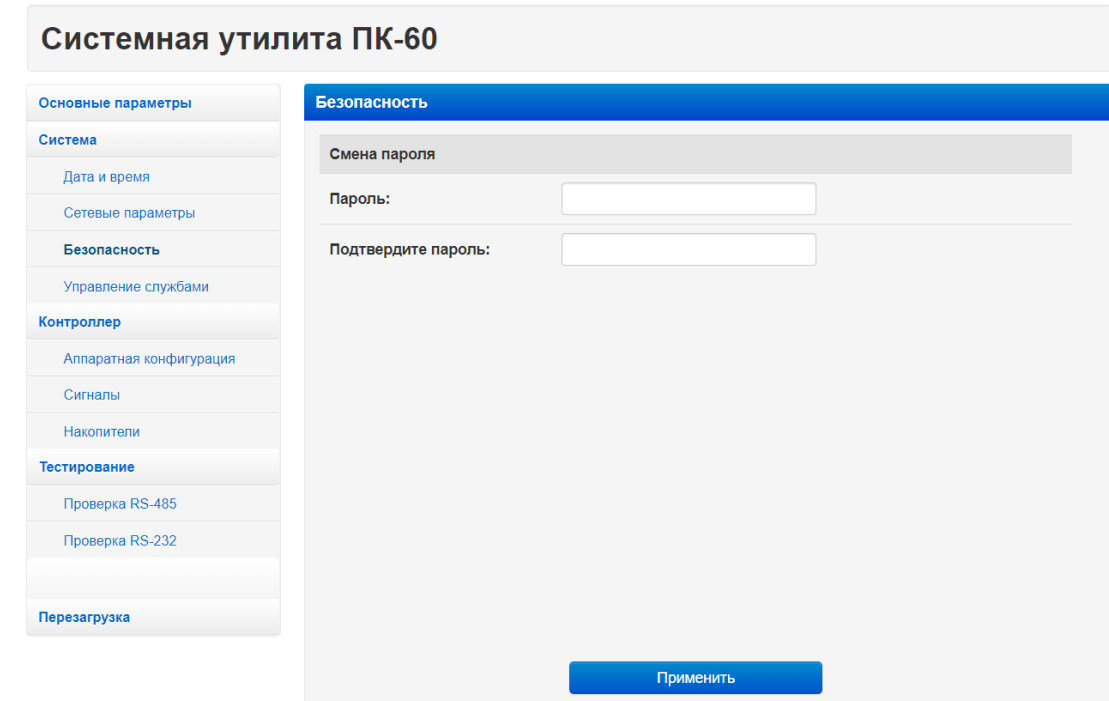

*Рисунок 6 – Системная утилита. Вкладка «Безопасность»*

Если вы забыли пароль, необходимо выключить контроллер и установить джампер XS3 на контактах 1–2. После включения пароль будет установлен по умолчанию (111111).

#### <span id="page-8-0"></span>2.2.4 Вкладка «Управление службами»

Вкладка предназначена для управления службами системной консоли RS-232 и автоматической синхронизации времени (см. рисунок 7).

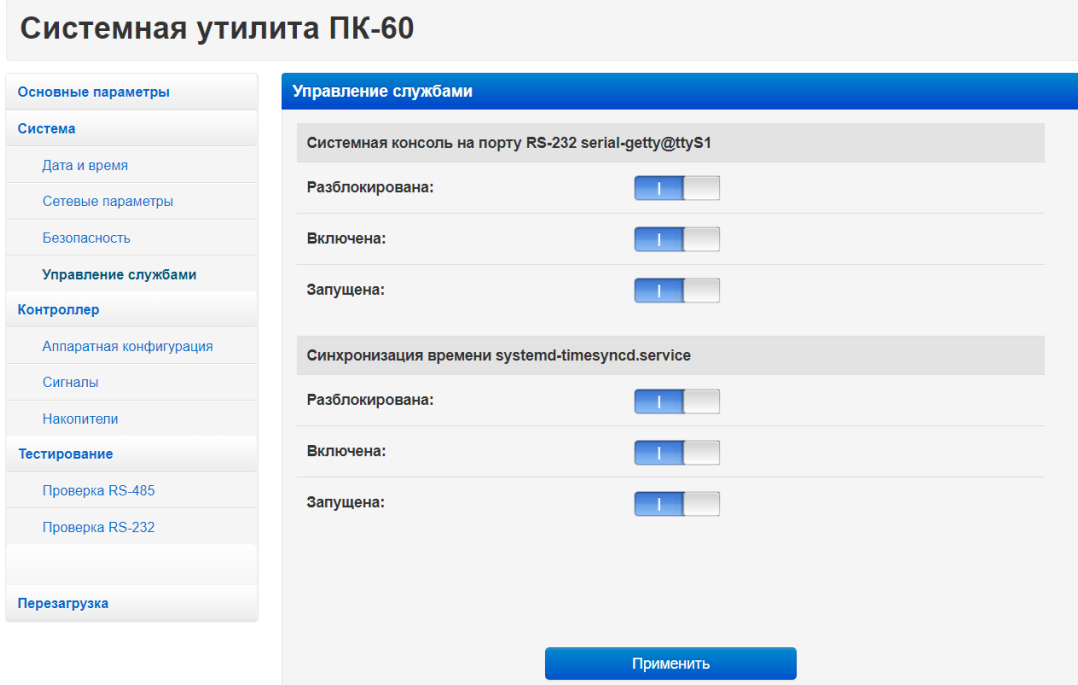

*Рисунок 7 – Системная утилита. Вкладка «Управление службами»*

Каждая служба имеет три параметра, перечисленные ниже.

**«Разблокирована».** Вы можете заблокировать службу. Это действие аналогично отключению, однако исключает возможность ручного запуска. При полном отключении службы рекомендуется выполнять именно это действие.

**«Запущена».** Вы можете остановить службу, то есть прекратить выполнение уже запущенных процессов службы. При этом сохраняется возможность ее последующего запуска, как ручного, так и автоматического при загрузке системы.

**«Включена».** Вы можете отключить службу, то есть отсоединить ее от всех триггеров активации. В результате служба не будет автоматически запускаться при загрузке системы. Но при этом сохраняется возможность ручного запуска службы. Обратите внимание, что при отключении уже запущенной службы ее выполнение в текущем сеансе не останавливается – это нужно сделать отдельно, иначе процессы службы будут работать до момента выключения системы.

Внесите необходимые изменения и нажмите кнопку «Применить».

## <span id="page-9-0"></span>**2.3 Группа «Контроллер»**

В группе содержатся вкладки для доступа к аппаратным компонентам контроллера (см. рисунок 8):

- аппаратная конфигурация;
- сигналы;
- накопители.

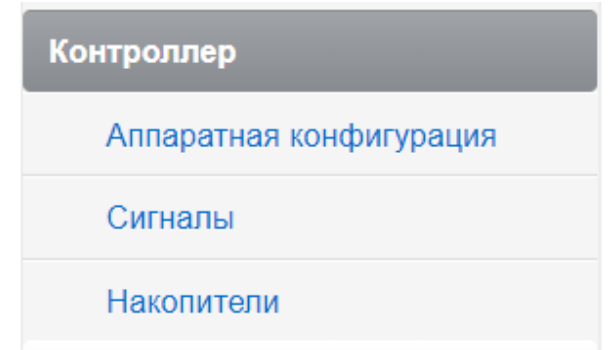

*Рисунок 8 – Системная утилита. Группа «Контроллер»*

#### <span id="page-9-1"></span>2.3.1 Вкладка «Аппаратная конфигурация»

Вкладка предназначена для просмотра технических характеристик контроллера и подключенных субмодулей (см. рисунок 9).

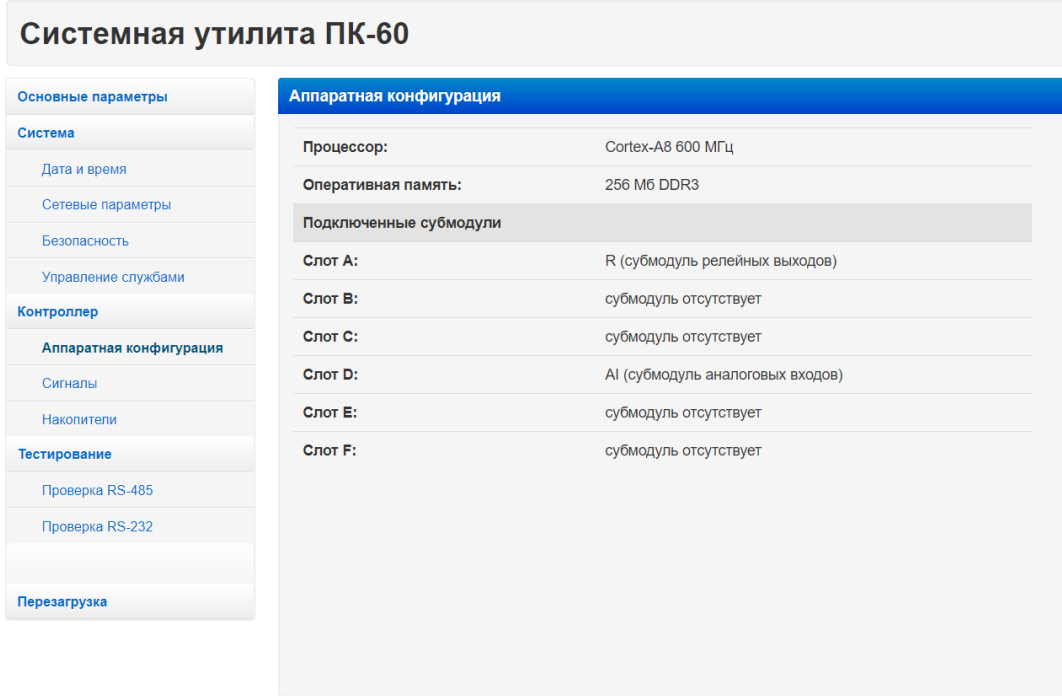

*Рисунок 9 – Системная утилита. Вкладка «Аппаратная конфигурация»*

Убедитесь, что все субмодули определились корректно. В случае, если субмодуль вставлен в слот, но не отображается в системной утилите, попробуйте обновить страницу.

## <span id="page-10-0"></span>2.3.2 Вкладка «Сигналы»

Вкладка предназначена для отображения значений входных сигналов и управления выходными сигналами (см. рисунок 10).

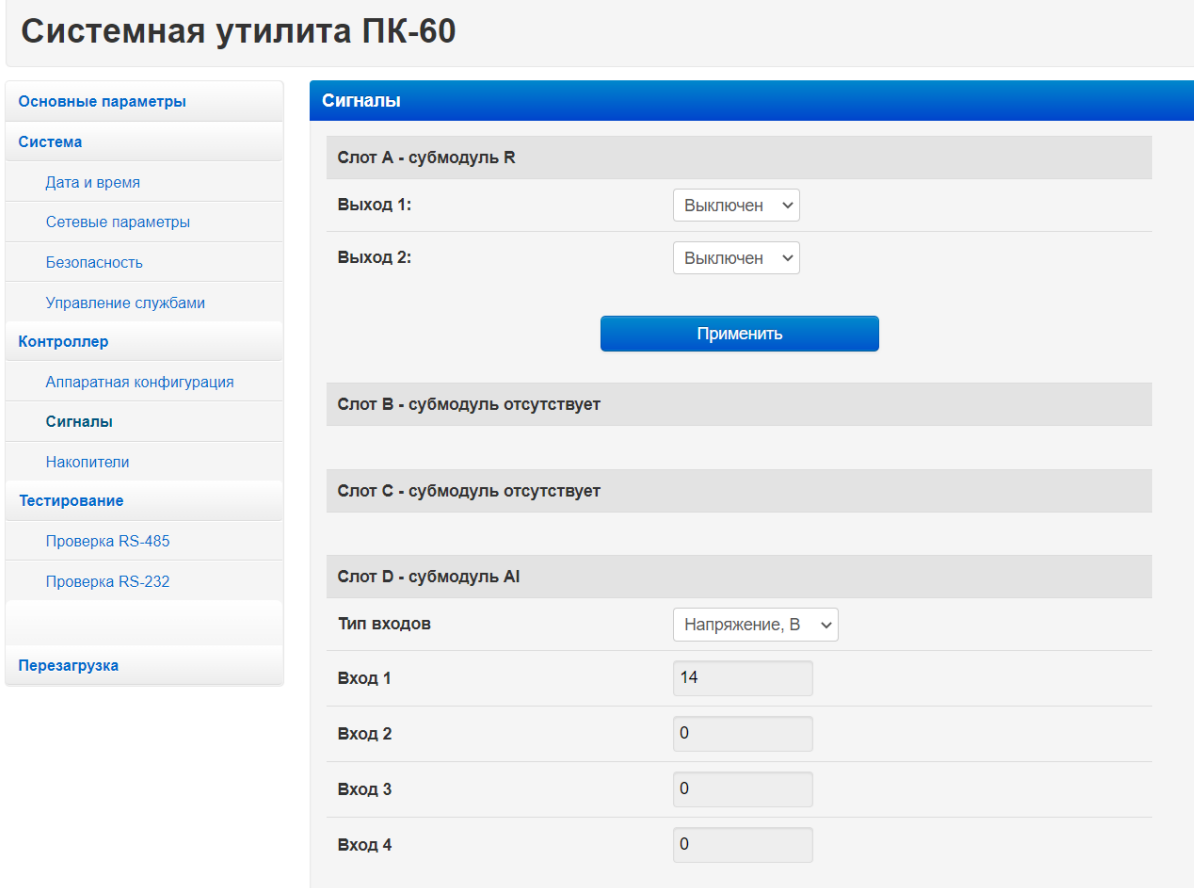

*Рисунок 10 – Системная утилита. Вкладка «Входные и выходные сигналы»*

<span id="page-10-1"></span>Показания сигналов автоматически обновляются каждые 2 секунды. Для изменения значений выходных сигналов необходимо внести новые значения в соответствующие поля (или выбрать их в выпадающем списке) и нажать кнопку «Применить».

#### 2.3.3 Вкладка «Накопители»

Вкладка предназначена для проверки и форматирования SD карт, а также отображения подключенных USB-накопителей (см. рисунок 11). При установке в контроллер новой SD-карты рекомендуется отформатировать ее в файловую систему ext4.

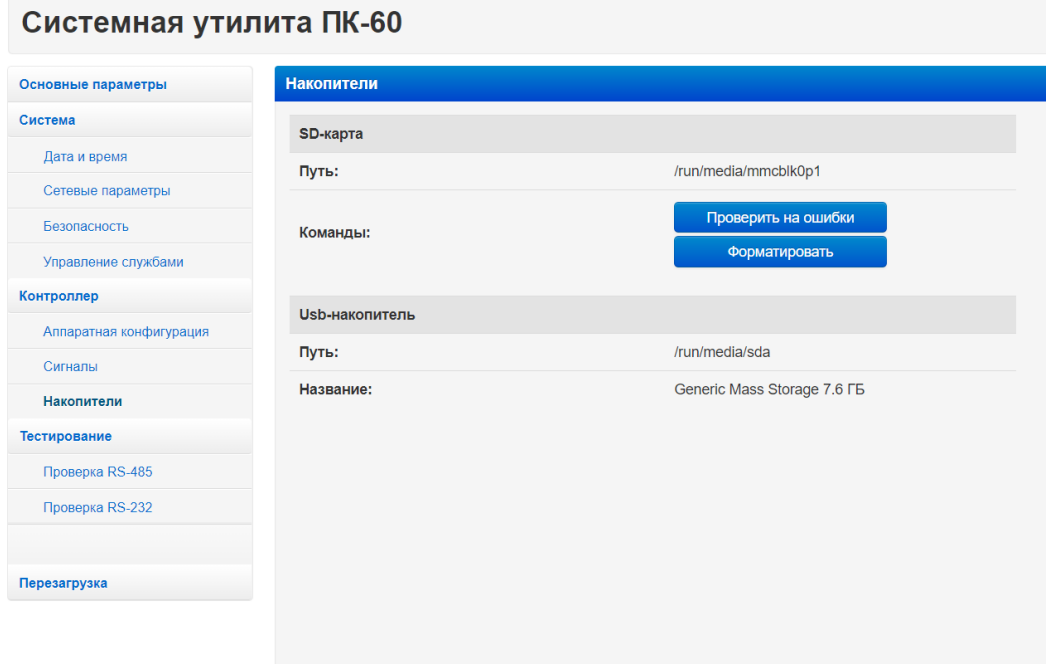

*Рисунок 11 – Системная утилита. Вкладка «Накопители»*

Для форматирования карты необходимо нажать кнопку «Форматировать», затем выбрать необходимый тип ФС, повторно нажать «Форматировать» и подтвердить действие. Дождаться окончания форматирования и появления окна с надписью «Форматирование прошло успешно».

<span id="page-11-0"></span>Для проверки SD-карты необходимо нажать на кнопку «Проверить на ошибки». Дождаться окончания проверки. Результаты будут выведены на экран.

## **2.4 Группа «Тестирование»**

В группе содержатся вкладки для проверки работоспособности встроенных портов контроллера (см. рисунок 12):

- «Проверка RS-485»;
- «Проверка  $RS-232$ ».

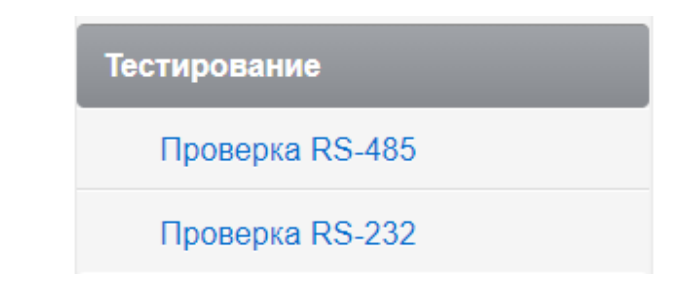

*Рисунок 12 – Системная утилита. Группа «Тестирование»*

## <span id="page-12-0"></span>2.4.1 Вкладка «Проверка RS-485»

Вкладка предназначена для проверки работоспособности порта RS-485 (см. рисунок 13).

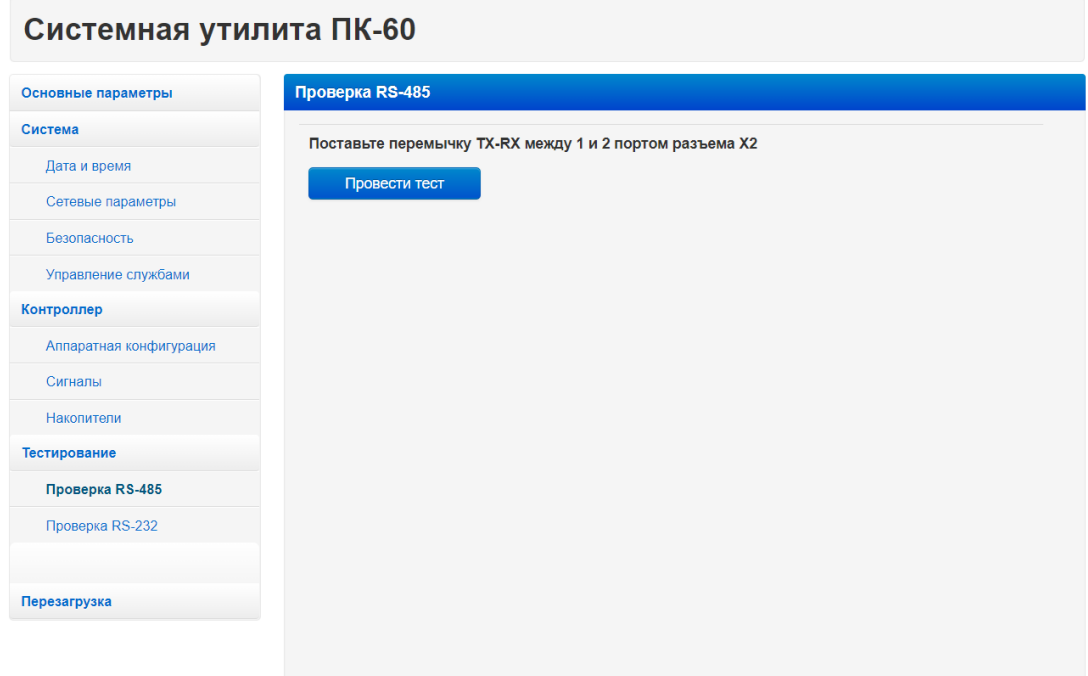

*Рисунок 13 – Системная утилита. Вкладка «Проверка RS-485»*

Для проверки необходимо выполнить следующие действия:

1) установите перемычку ТХ-RX между 1 и 2 портом (разъем X2, контакты 1–2 и 5–6);

2) нажмите кнопку «Провести тест».

Результат теста будет выведен на экран, с полным отчетом можно ознакомиться, нажав «Подробнее».

При необходимости тест можно начать заново, нажав на кнопку «Повторить».

#### <span id="page-13-0"></span>2.4.2 Вкладка «Проверка RS-232»

Вкладка предназначена для проверки работоспособности порта RS-232 (см. рисунок 14).

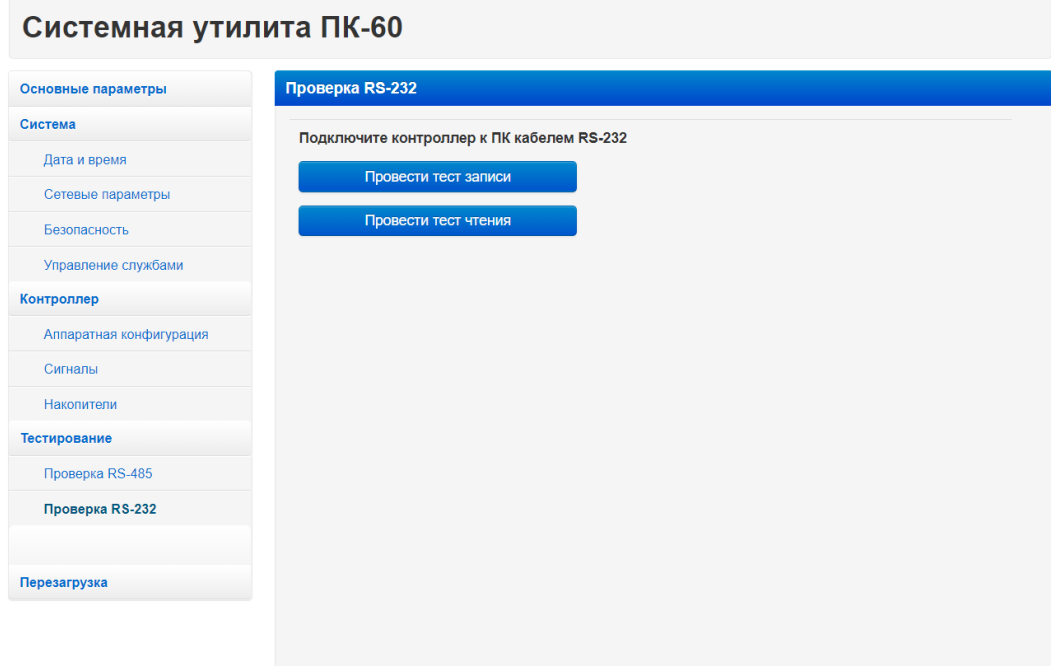

*Рисунок 14 – Системная утилита. Вкладка «Проверка RS-232»*

Для проверки необходимо выполнить перечисленные ниже действия:

1) Соедините контроллер с ПК по интерфейсу RS-232 нуль-модемным кабелем через переходник RJ45–DB9M.

*Внимание! Порты miniUSB и RS-232 не имеют гальванической развязки. Во избежание повреждения прибора все подключаемое к нему оборудование (компьютер, сетевое оборудование, датчики и др.), имеющее клеммы заземления, должно быть надежно заземлено.*

2) Откройте системную консоль на компьютере через программу-терминал, например, PuTTY или аналогичную.

Параметры терминала для консоли:

- скорость (бит/с): 115200;
- биты данных: 8;
- четность: нет;
- стоповые биты: 1:
- управление потоком: нет.

Реквизиты для входа в системную консоль Linux:

- логин: root:
- пароль отсутствует.

3) Введите в терминале команду cat /dev/ttyS1.

4) Перейдите на вкладку «Проверка RS-232». Выберите требуемый тип тестирования и следуйте инструкции на экране.

Если тестирование проходит некорректно, перейдите на вкладку «Управление службами» и убедитесь, что служба serial-getty@ttyS1 запущена.

#### <span id="page-14-0"></span>**2.5 Вкладка «Загрузка ПО»**

Вкладка предназначена для выполнения обновления проекта Codesys или AgavaSCADA. Данная возможность имеется только на ПЛК-60 и МПР-60.

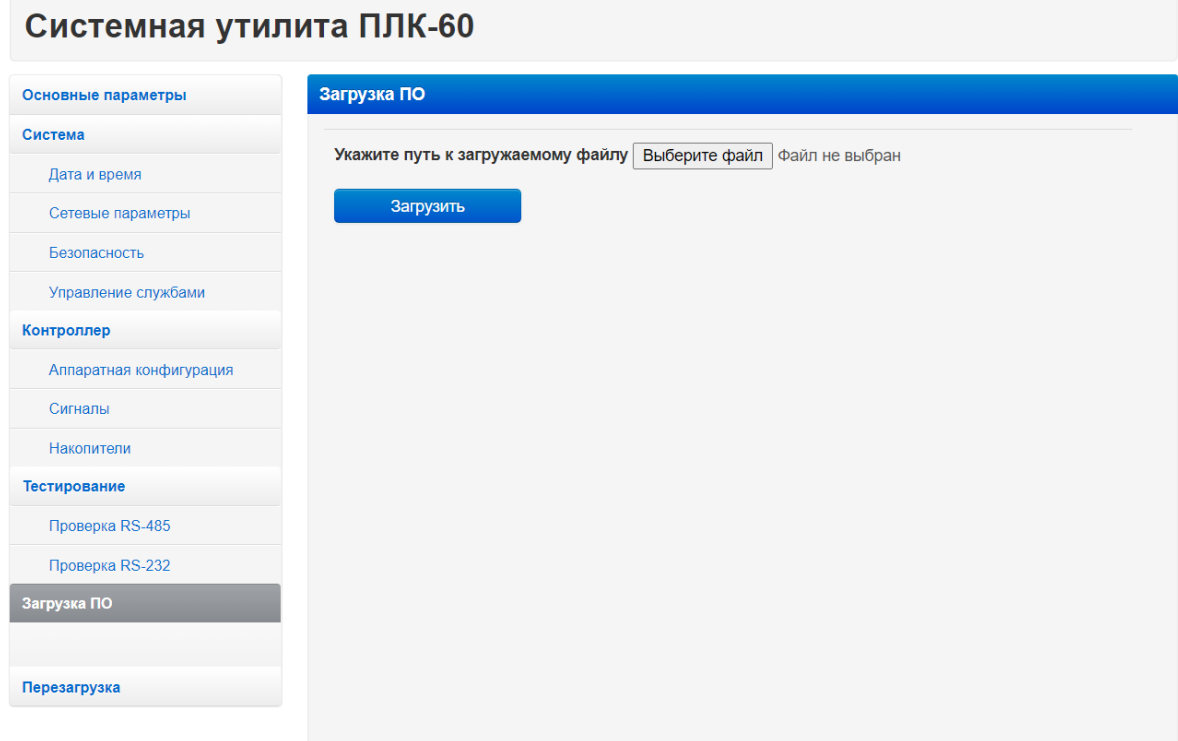

*Рисунок 15 – Системная утилита. Вкладка «Загрузка ПО»*

К загрузке допускаются только архивы zip. Для загрузки проекта необходимо выполнить перечисленные ниже действия:

- 1) Перейдите на вкладку «Загрузка ПО».
- 2) Выберите на ПК архив с проектом, который хотите загрузить.
- 3) Нажмите кнопку «Загрузить».
- 4) Дождитесь окончания загрузки файла и обновления проекта

Загруженный архив автоматически распаковывается в директорию:

- $\Pi$ ЛК-60 /usr/bin/codesys;
- $M\Pi P-60 \frac{\text{opt}}{\text{as}}$  projects.

## <span id="page-15-0"></span>**2.6 Вкладка «Перезагрузка»**

Вкладка позволяет выполнить перезагрузку контроллера.

Для выполнения перезагрузки необходимо подтвердить действие в появившемся окне (см. рисунок 16).

| Подтвердите действие на странице 192.168.0.212<br>Системная утилита ПК<br>Перезагрузить контроллер?<br>Отмена<br>OK |                           |                           |  |  |
|----------------------------------------------------------------------------------------------------|---------------------------|---------------------------|--|--|
| Основные параметры                                                                                                  | OCHOBHble Impumerpor      |                           |  |  |
| Система                                                                                                    | Тип устройства:           | $\Box K-60$               |  |  |
| Дата и время                                                                                                    | Платформа:                | AGAVA6432.PK-35 TI AM335x |  |  |
| Сетевые параметры                                                                                                   |                           |                           |  |  |
| Безопасность                                                                                                    | <b>Версия ОС Linux:</b>   | 4.4.12-rt17-g86c906000    |  |  |
| Управление службами                                                                                                 | Версия системной утилиты: | 1.3                       |  |  |
| Контроллер                                                                                                    |                           |                           |  |  |
| Аппаратная конфигурация                                                                                             |                           |                           |  |  |
| Сигналы                                                                                                    |                           |                           |  |  |
| Накопители                                                                                                    |                           |                           |  |  |
| Тестирование                                                                                                    |                           |                           |  |  |
| Проверка RS-485                                                                                                    |                           |                           |  |  |
| Проверка RS-232                                                                                                    |                           |                           |  |  |
|                                                                                                    |                           |                           |  |  |
| Перезагрузка                                                                                                    |                           |                           |  |  |
|                                                                                                    |                           |                           |  |  |
|                                                                                                    |                           |                           |  |  |

*Рисунок 16 – Системная утилита. Вкладка «Перезагрузка»*

©1992–2021 гг. Конструкторское бюро «АГАВА»

Использование приведенных в настоящем документе материалов без официального разрешения КБ «АГАВА» запрещено.